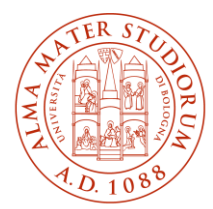

ALMA MATER STUDIORUM UNIVERSITÀ DI BOLOGNA

**AREA** SISTEMI E SERVIZI **INFORMATICI** 

# **Accesso ad Internet tramite la rete Wireless ALMAWIFI dell'Università di Bologna sistemi MAC OS/X (aggiornato al 19/03/2025)**

## **Stampa questo documento solo se necessario: la versione aggiornata è sempre quella pubblicata alla pagina** *<http://www.unibo.it/almawifi>*

Il documento illustra come collegare in sicurezza il proprio dispositivo MAC OS alla rete ALMAWIFI dell'Università di Bologna.

Sulle apparecchiature Access Point gestite dal CeSIA è attiva la modalità di sicurezza "WPA2-Enterprise", che garantisce la completa cifratura di tutto il traffico, secondo quanto previsto dalla WI-FI Alliance.

Durante questo processo verranno richieste le credenziali istituzionali DSA (Directory Service d'Ateneo), che verranno controllate da un server centralizzato (Radius Server) e, solo dopo il superamento delle verifiche, il computer sarà automaticamente connesso ad Internet.

Questo processo va effettuato solo la prima volta poiché successivamente il proprio sistema operativo passerà in automatico sia la configurazione che le credenziali.

Le credenziali devono essere preventivamente attivate tramite l'impostazione di una password personale attraverso il sit[o https://www.dsa.unibo.it](https://www.dsa.unibo.it/)

Per ulteriori informazioni è possibile consultare le FAQ ALMAWIFI su [http://www.unibo.it/almawifi.](http://www.unibo.it/almawifi)

#### Sommario

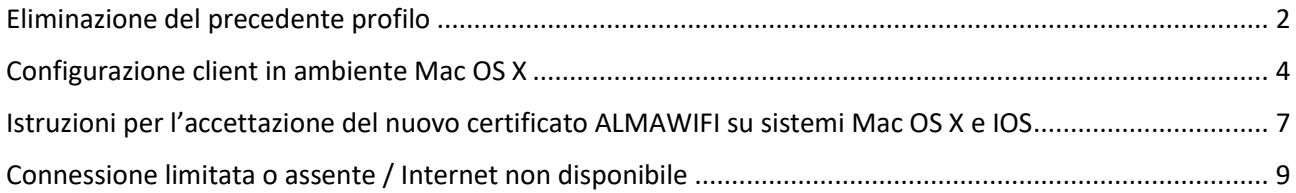

### <span id="page-1-0"></span>Eliminazione del precedente profilo

In caso di conflitti dovuti a una configurazione preesistente in memoria o di una sua modifica, è consigliabile procedere con l'eliminazione della stessa, seguendo questa procedura.

Fare click sull'icona delle reti wireless in alto a destra e selezionare "**Apri preferenze Network…":**

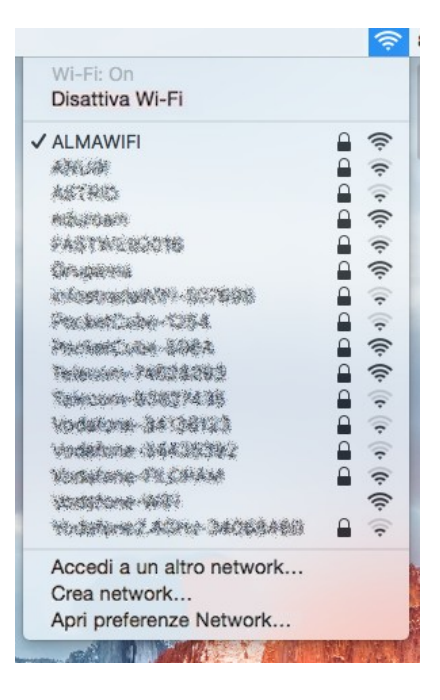

Nella sezione WIFI della finestra Network, fare click su "**Avanzate…":**

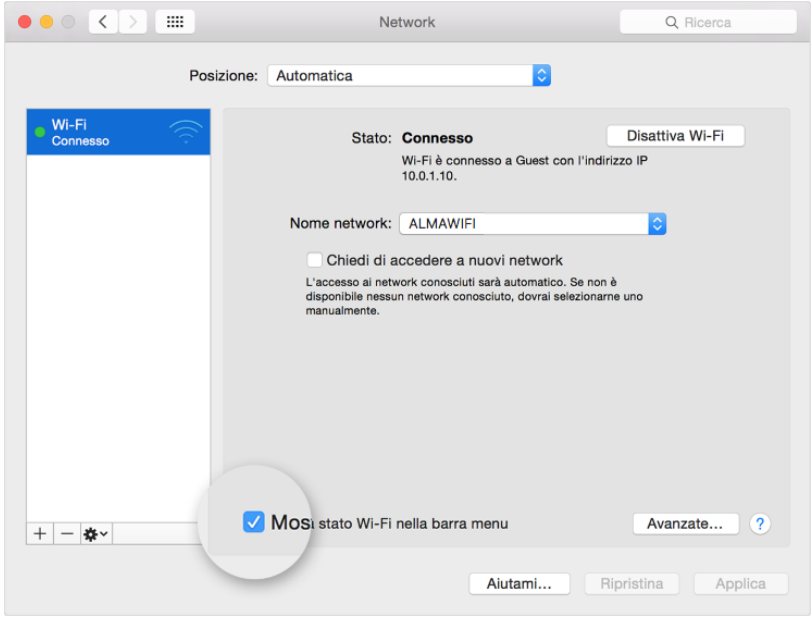

Selezionare la rete **ALMAWIFI** e fare click sull'icona col meno (-) per rimuoverla:

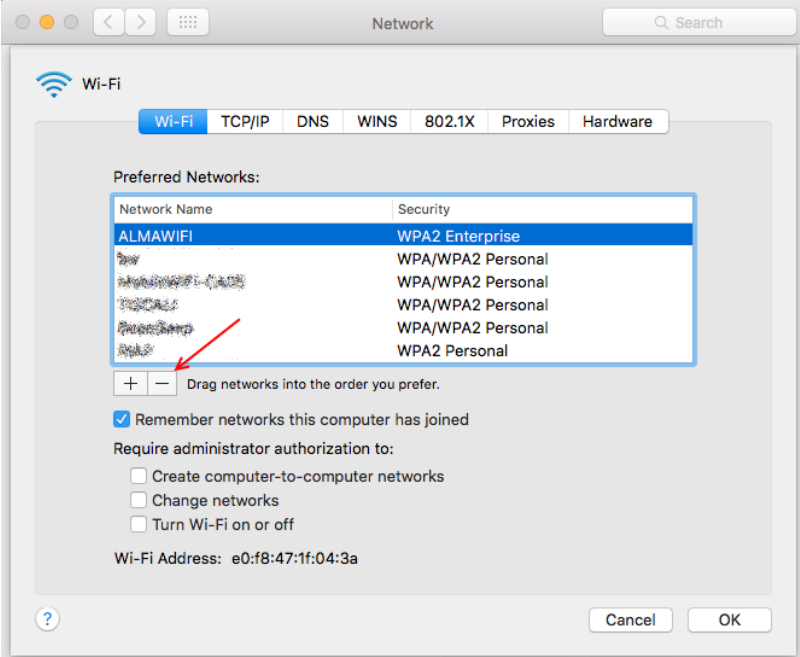

#### <span id="page-3-0"></span>Configurazione client in ambiente Mac OS X

A partire dal SO Mac OS X 10.3, il sistema riconosce automaticamente se la rete wireless presente utilizza WPAx-Enterprise e fornisce una pre-configurazione corretta. Il WPA lavora bene con Mac SO X 10.3.3 e successivi, con software AirPort 3.3 e successivi.

Le schermate della presente guida si riferiscono al SO Mac OS X Sonoma (14.7) e, ove necessario, al SO Mac OS X Panther 10.3)

Per attivare il segnale radio per il wireless, fare click sull'icona del Wi-Fi, e e attivarlo azionando lo switch:

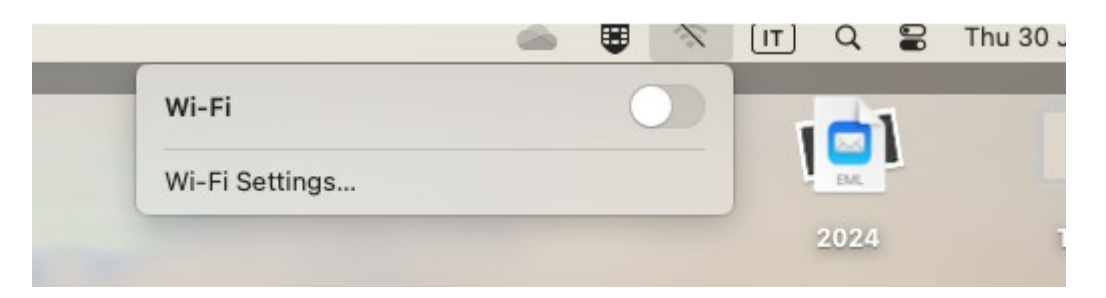

Nello stesso menu appariranno uno o più nomi di reti wireless; selezionare **ALMAWIFI**.

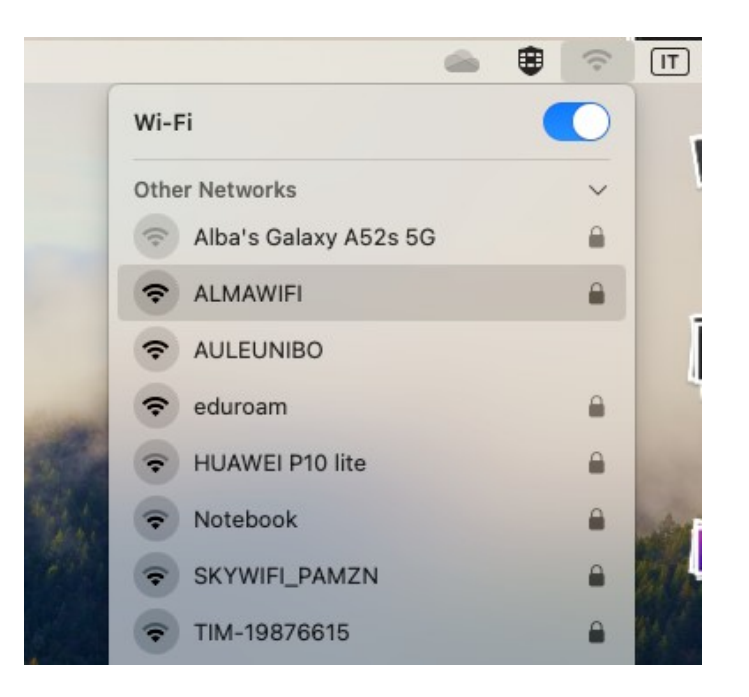

Inserire nome utente e password:

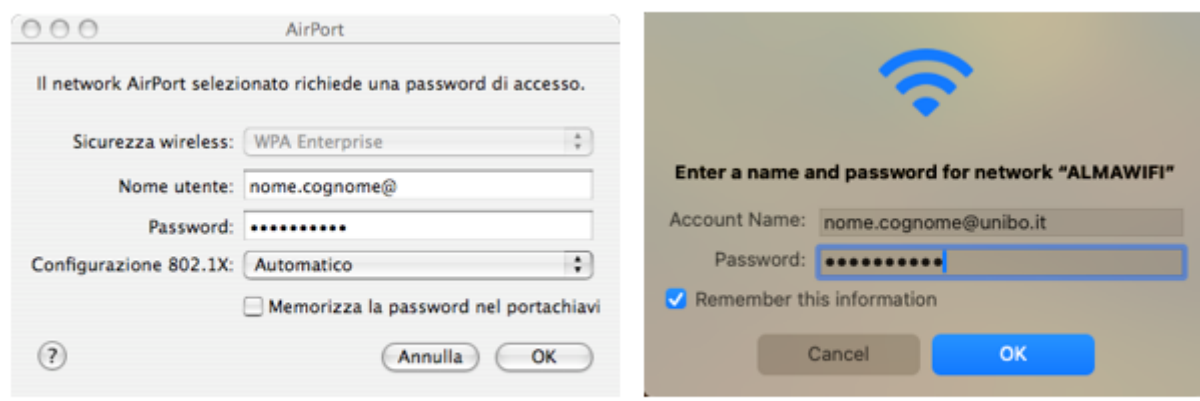

macOS X 10.3

macOS X 14.7

Inserire i seguenti parametri (per i SO che lo richiedono):

- Sicurezza wireless: **WPA2 Enterprise**
- Nome utente**:** nella forma "**nome.cognome@unibo.it**" per il personale dell'università e **nome.cognome@studio.unibo.it** per gli studenti dell'università
- Password
- Configurazione 802.1X: **Automatico**

#### Fare click su **OK.**

Apparirà la finestra Verifica il Certificato; fare click su **Mostra certificato** per leggere e accettare il certificato digitale.

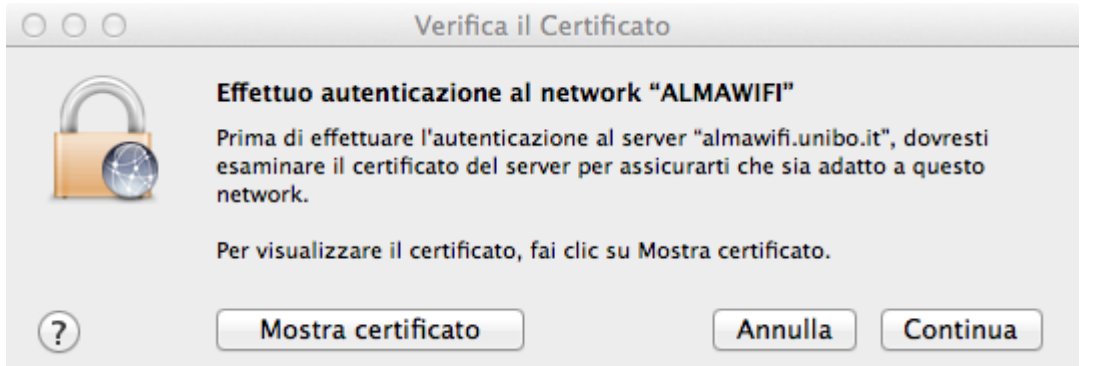

Fare su **Continua** per accettare il certificato per questa singola connessione. Per accettare permanentemente il certificato evitando di selezionarlo ad ogni connessione, spuntare **Fidati sempre di questi certificati**:

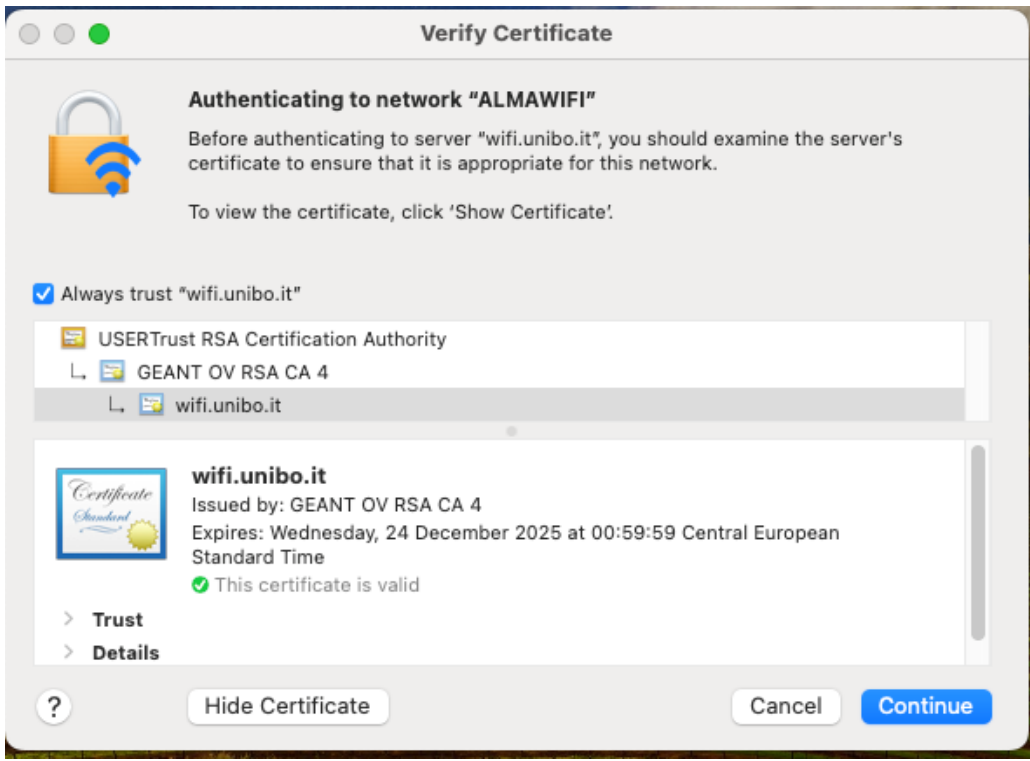

Verificare che i parametri indicati corrispondano a quanto segue:

- nome\_certificato\_almawifi = **wifi.unibo.it**
- nome\_CA\_root = **USERTrust RSA Certification Authority**
- nome\_ente\_certificante = **GEANT OV RSA CA4**

**Nota**: se il certificato **USERTruts RSA Certification Authority** non risultasse presente nella lista, è necessario scaricarelo dal sito:

[https://comodoca.my.salesforce.com/sfc/p/1N000002Ljih/a/3l000000VZ4M/ie5Sho19m8SLjTZkH\\_VL8efOD](https://comodoca.my.salesforce.com/sfc/p/1N000002Ljih/a/3l000000VZ4M/ie5Sho19m8SLjTZkH_VL8efOD1qyGFt9h5Ju1ddtbKQ) [1qyGFt9h5Ju1ddtbKQ](https://comodoca.my.salesforce.com/sfc/p/1N000002Ljih/a/3l000000VZ4M/ie5Sho19m8SLjTZkH_VL8efOD1qyGFt9h5Ju1ddtbKQ)

e installarlo facendo doppio click sul file scaricato.

Una volta avvenuta la connessione alla rete **ALMAWIFI**, l'icona AirPort in alto a destra nel desktop si colorerà di nero.

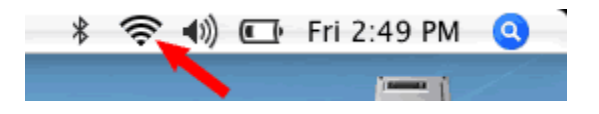

#### <span id="page-6-0"></span>Istruzioni per l'accettazione del nuovo certificato ALMAWIFI su sistemi Mac OS X e IOS

In seguito all'aggiornamento del certificato utilizzato per identificare in modo sicuro la rete wireless ALMAWIFI, i sistemi Mac OSX e IOS potrebbero richiedere la conferma dell'accettazione del nuovo certificato.

Di seguito un esempio di cosa si potrebbe presentare collegandosi ad ALMAWIFI con sistemi IOS o Mac OSX.

Se durante la connessione ad AlmaWifi tramite un **sistema IOS** si presenta questo messaggio:

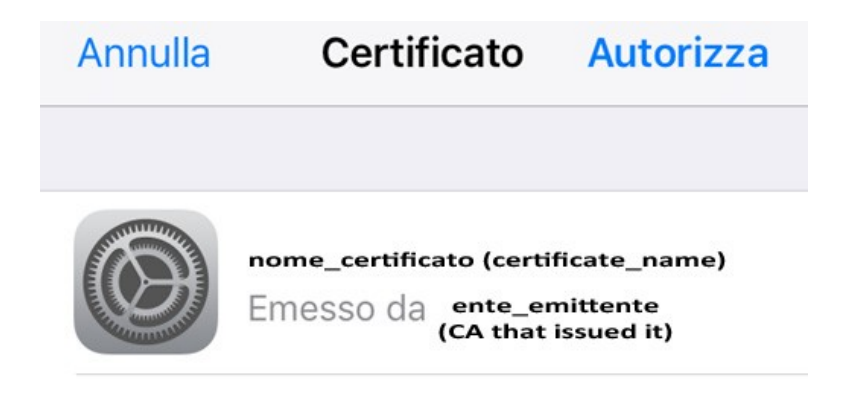

Verificare che:

- il nome del certificato sia: **wifi.unibo.it**
- il certificato sia emesso da **GEANT OV RSA CA4**
- il certificato sia Valido

quindi premere su **Autorizza**.

Se durante la connessione ad AlmaWifi tramite un **sistema Mac OS X** si presenta questo messaggio:

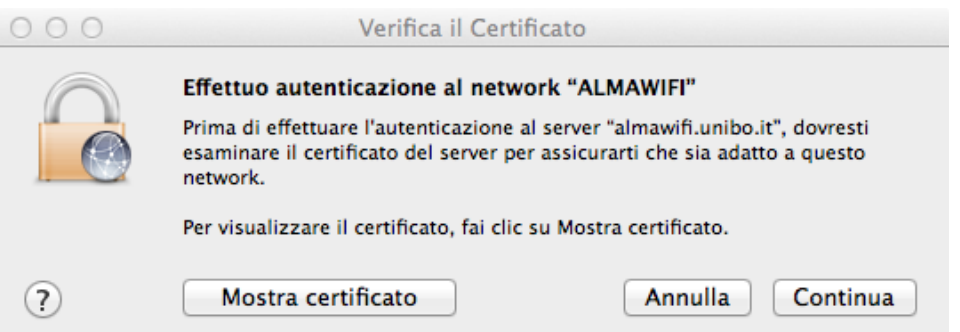

fare su **Continua** per accettare il certificato per questa singola connessione.

Per accettare permanentemente il certificato, evitando di selezionarlo ad ogni connessione, aggiungere il flag a **Fidati sempre di questi certificati**: wifi.unibo.it

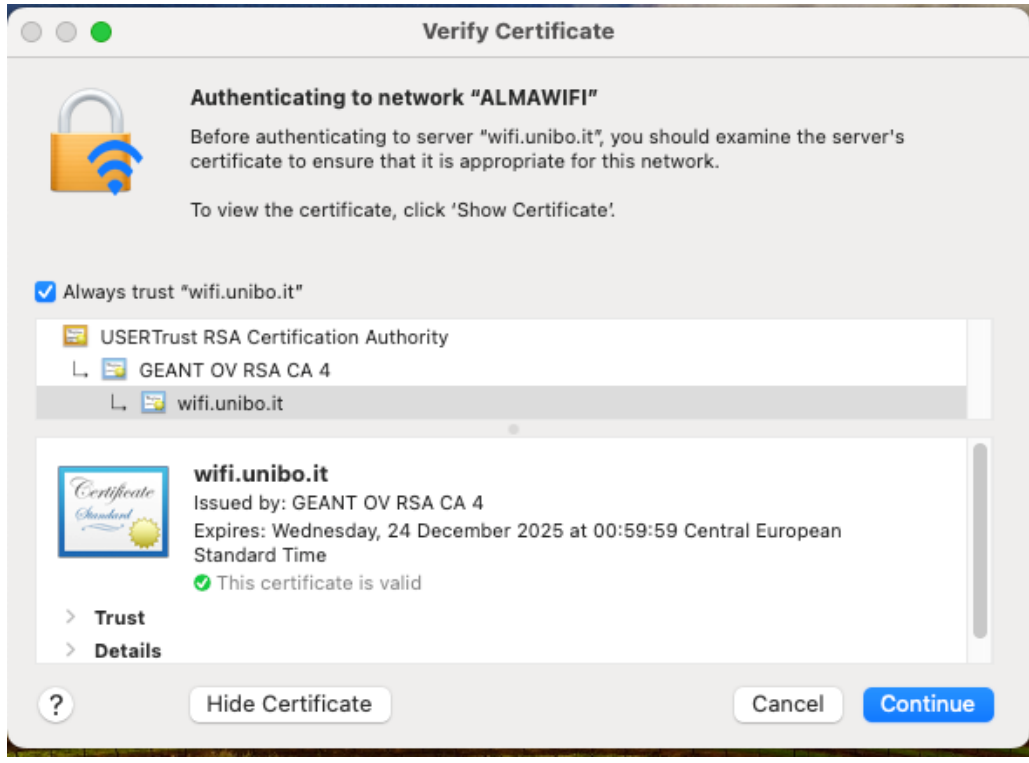

Verificare che i parametri indicati corrispondano a quanto segue:

- nome\_certificato\_almawifi = wifi.unibo.it
- nome\_CA\_root = USERTrust RSA Certification Authority
- nome\_ente\_certificante = GEANT OV RSA CA4

#### <span id="page-8-0"></span>Connessione limitata o assente / Internet non disponibile

Se il dispositivo si connette ad ALMAWIFI ma non naviga in Internet (messaggio "connessione limitata o assente", "nessun accesso a Internet", "Internet non disponibile, ecc."), è necessario verificare che sia gli IP che i DNS siano automatici (DHCP attivo).

Le schede DNS e TCP/IP sono disponibili, a partire da **Preferenze di Sistema**, selezionando la voce **Network**, la connessione attualmente in uso (**Wi-Fi**) e quindi premendo il pulsante Avanzate in basso a destra:

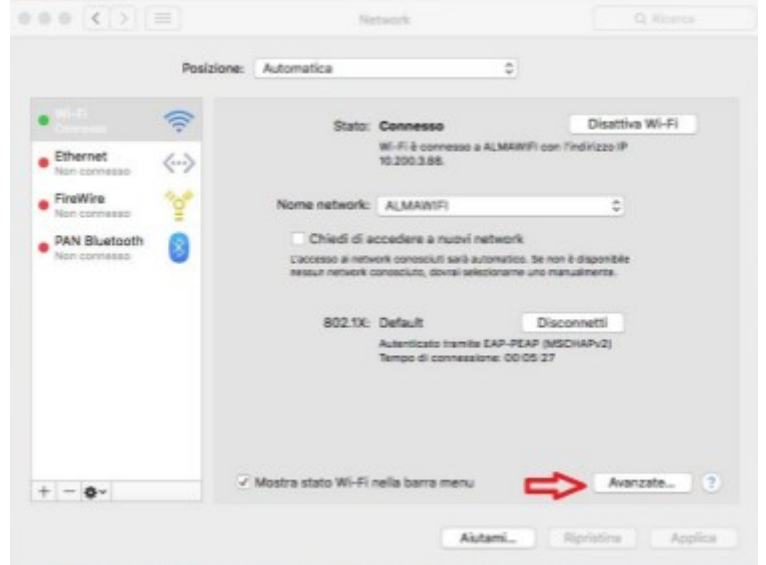